# **Adobe Connect – stručný návod pro správce místností**

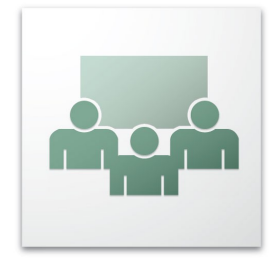

**Adobe Connect** je videokonferenční nástroj založený na technologii Adobe Flash. Díky své nenáročnosti na technické a softwarové vybavení nalézá uplatnění pro online schůze, virtuální e-learningové školení či pro webové semináře.

Tento text představuje stručný přehled funkcí a ovládacích prvků, které má k dispozici uživatel s oprávněním **Host** (dále jen správce) nad rámec funkcí, jež jsou dostupné všem účastníkům. Patří sem zejména správa účastníků, přizpůsobení rozložení podů v místnosti, pořizování záznamu apod.

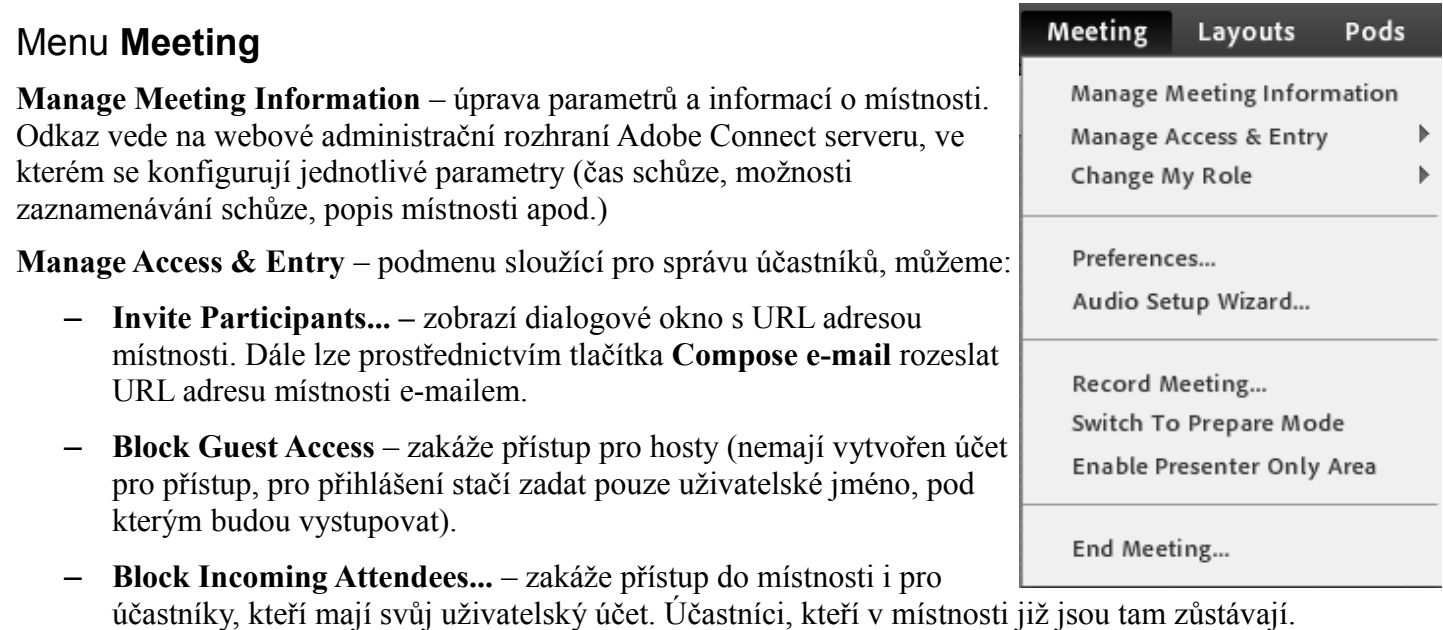

- **Place Participants On Hold...**  pro krátké přestávky je možné ,,pozastavit" místnost bez nutnosti jejího zrušení a opětovného vytvoření. Díky této volbě všichni účastníci z místnosti zůstávají stále aktivně připojeni. Po opětovném obnovení místnosti jsou také všichni účastníci opětovně automaticky přihlášeni do místnosti.
- **Auto-Promote Participants to Presenters** je-li aktivována, všichni příchozivším účastníkům je automaticky nastavena role **Presenter**

**Change My Role –** změna uživatelské role (**Host**, **Presenter, Participant**).

**Perferences... –** volby nastavení místnosti, audia, videa atd.

**Audio Setup Wizzard... –** průvodce nastavením audia

**Record Meeting... –** zaznamenávání schůzky. V dialogovém okně je možné upravit název záznamu a přidat popis.

**Switch To Prepare Mode** – aktivuje mód úprav rozložení jednotlivých podů, případně přidávat další (viz menu **Pods**). Mód úprav lze ukončit volbou **End Prepare Mode**, která se zobrazí v menu **Meeting**.

Alternativně lze **Prepare Mode** aktivovat pomocí tlačítka **X** v levém dolním rohu panelu **Layout Bar** (viz níže).

**Enable Presenter Only Area** – změní rozložení místnosti, zobrazí se pod **Presenters Notes** sloužící k zaznamenávání poznámek prezentujícího. Toto rozložení se zobrazuje pouze uživatelům s rolí **Presenter** a **Host**. Rozložení ukončíme volbou **Disable Presenter Only Area**.

**End Meeting...** – ukončí schůzku a automaticky odhlásí všechny účastníky.

## **Konfigurace rozložení podů (Layouts)**

Adobe Connect umožňuje vytvářet a konfigurovat rozložení podů a dynamicky je měnit i během probíhající schůzky.

### Menu **Layouts**

Menu **Layouts** je rozděleno do čtyř sekcí:

- **Create New Layout...** umožňuje vytvořit nový layout. A to jak z některého z již existujících, tak zcela nový. Nové pody se přidávají v menu **Pods** (viz níže).
- Ve druhé sekci je seznam layoutů, mezi nimiž lze přepínat (zde **Sharing**, **Discussion** a **Collaboration)**
- Volba **Manage Layouts...** slouží k uspořádání seznamu layoutů a jejich případnému přejmenování. **Reset Layouts** obnoví původní nastavení layoutů.
- **Open Layout Bar / Close Layout Bar** slouží k zobrazení resp. zavření panelu **Layout Bar**

#### **Layout Bar**

Panel se zobrazuje buď na levém nebo pravém okraji okna a slouží k usnadnění práce s jednotlivými layouty. Schematicky zobrazuje rozmístění podů v layoutu, aktivní layout je zvýrazněn modrým podbarvením.

Na spodním okraji panelu jsou dvě tlačítka:

**Prepare Layouts** – slouží k aktivaci, resp. deaktivaci režimu úprav **Prepare Mode**. Jedná se o alternativu k volbě **Meeting → Switch To Prepare Mode**.

**Add Layouts** – umožňuje vytvořit nový layout. Jde o alternativu k volbě **Layouts → Create New Layout** (viz výše).

#### Menu **Pods**

V menu **Pods** nalezneme přehled podů, které můžeme přidat do layoutu místnosti. U podů, které již v layoutu jsou je zobrazeno malé zatržítko. V závislosti na typu podu nový přidáme buď pouhým kliknutím (např. **Attendees** a **Video**), nebo z podmenu daného podu volbou **Add New ...**

#### **Seznam podů:**

- **Share** sdílení dokumentů, obrazovky počítače, resp. whiteboardu
- **Chat**, **Notes** a **Attendees** chat, poznámky a seznam účastníků
- **Video** a **Video Telephony** video stream z webkamery, resp. videokonferenčního kodeku
- **Files** seznam souborů určených ke sdílení, které jsou nahrány na server
- **Web Links** seznam URL odkazů
- **Poll** hlasování, lze vytvořit otázku, na kterou ostatní účastníci odpovídají, následně zveřejnit vytvoření otázky, na kterou mohou ostatní účastníci odpovídat, je možné volit mezi pouze jednou správnou odpovědí (**Multiple Choice**) a více správnými odpověďmi (**Multiple Answers**).
- **Q & A** otázky a odpovědi (účastníci mohou klást otázky, odpovědi mohou být veřejné nebo soukromé, správce určuje, kdo bude na otázku odpovídat)

**Move and Resize Pods –** tato volba umožňuje správci volně manipulovat s jednotlivými pody

**Manage Pods** – seznam podů použitých v některém z layoutů, pody lze přejmenovat a mazat

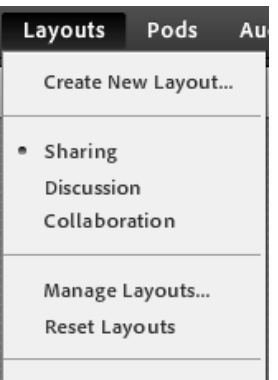

Close Layout Bar

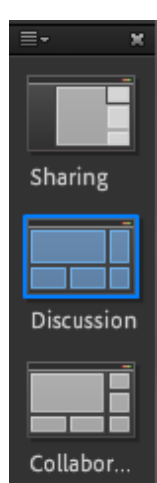

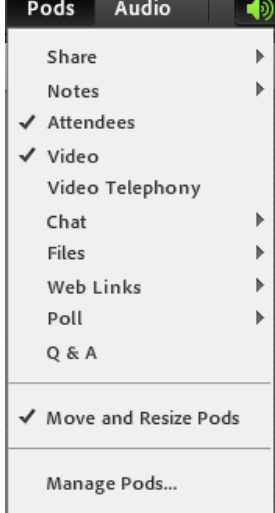

### Menu **Audio**

Pod volbou **Audio** se nachází dvě položky:

– **Microphone Rights For Participants** umožní uživatelům s oprávněním **Participants** používat pro komunikaci jejich mikrofon. Pokud správce tuto funkci nepovolí, uživatelé s oprávněním **Participant** mohou pouze poslouchat ostatní a komunikovat prostřednictvím podu **Chat.**

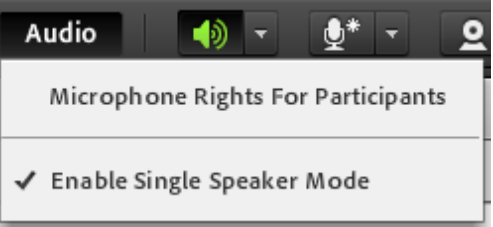

– **Enable Single Speakre Mode** zajistí, že v danou chvíli je aktivní nejvýše jeden mikrofon. Zároveň se v ikoně mikrofonního vstupu zobrazí vedle mikrofonu hvězdička.

# **Správa účastníků**

V pop-up menu, které se objeví při najetí kurzoru myši na jméno některého z účastníků může správce místnosti:

- **změnit roli účastníka** (volba **Make Host/Participant/Presenter**)
- požádat účastníka o sdílení plochy jeho počítače (**Request Screen Share**)
- stejně jako všichni ostatní, zahájit soukromý chat (**Start Private Chat**)

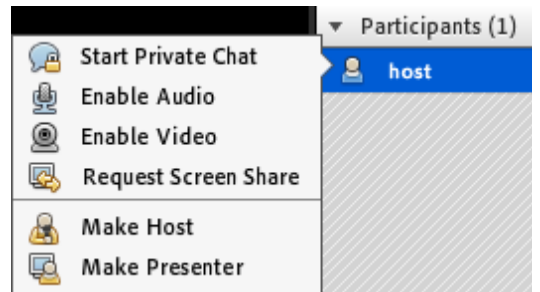

Navíc, má-li účastník roli **Participant**, může správce explicitně povolit, resp. zakázat účastníkovi použití mikrofonu a webkamery (**Enable/Disable Audio, Enable/Disable Video**), aby se mohl zapojit aktivně do diskuse.

#### **Další zdroje**

- Getting started with Adobe Connect Meetings, <http://seminars.adobe.acrobat.com/vqs-hosts/>
- Using Adobe Connect 8, [http://help.adobe.com/en\\_US/connect/8.0/using/index.html](http://help.adobe.com/en_US/connect/8.0/using/index.html)

Službu Adobe Connect provozuje sdružení CESNET. Tento návod byl vytvořen na ÚVT MU v rámci projektu Standardizace IT gramotnosti na Masarykově univerzitě.

Tento projekt je spolufinancován Evropským sociálním fondem a státním rozpočtem České republiky. ESNE **MARITIAN AND REAL PROPERTY** 

INVESTICE DO ROZVOJE VZDĚLÁVÁNÍ

OP Výzkum a vývoj EVROPSKÁ UNIE

pro inovace